# Deposit Locker User Guide **Oracle FLEXCUBE Universal Banking**

Release 14.5.3.0.0

**Part No. F50379-01**

November 2021

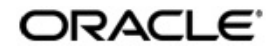

Deposit Locker User Guide Oracle Financial Services Software Limited Oracle Park

Off Western Express Highway Goregaon (East) Mumbai, Maharashtra 400 063 India Worldwide Inquiries: Phone: +91 22 6718 3000 Fax: +91 22 6718 3001 https://www.oracle.com/industries/financial-services/index.html

Copyright © 2007, 2021, Oracle and/or its affiliates. All rights reserved.

Oracle and Java are registered trademarks of Oracle and/or its affiliates. Other names may be trademarks of their respective owners.

U.S. GOVERNMENT END USERS: Oracle programs, including any operating system, integrated software, any programs installed on the hardware, and/or documentation, delivered to U.S. Government end users are "commercial computer software" pursuant to the applicable Federal Acquisition Regulation and agency-specific supplemental regulations. As such, use, duplication, disclosure, modification, and adaptation of the programs, including any operating system, integrated software, any programs installed on the hardware, and/or documentation, shall be subject to license terms and license restrictions applicable to the programs. No other rights are granted to the U.S. Government.

This software or hardware is developed for general use in a variety of information management applications. It is not developed or intended for use in any inherently dangerous applications, including applications that may create a risk of personal injury. If you use this software or hardware in dangerous applications, then you shall be responsible to take all appropriate failsafe, backup, redundancy, and other measures to ensure its safe use. Oracle Corporation and its affiliates disclaim any liability for any damages caused by use of this software or hardware in dangerous applications.

This software and related documentation are provided under a license agreement containing restrictions on use and disclosure and are protected by intellectual property laws. Except as expressly permitted in your license agreement or allowed by law, you may not use, copy, reproduce, translate, broadcast, modify, license, transmit, distribute, exhibit, perform, publish or display any part, in any form, or by any means. Reverse engineering, disassembly, or decompilation of this software, unless required by law for interoperability, is prohibited.

The information contained herein is subject to change without notice and is not warranted to be error-free. If you find any errors, please report them to us in writing.

This software or hardware and documentation may provide access to or information on content, products and services from third parties. Oracle Corporation and its affiliates are not responsible for and expressly disclaim all warranties of any kind with respect to third-party content, products, and services. Oracle Corporation and its affiliates will not be responsible for any loss, costs, or damages incurred due to your access to or use of third-party content, products, or services.

# **Contents**

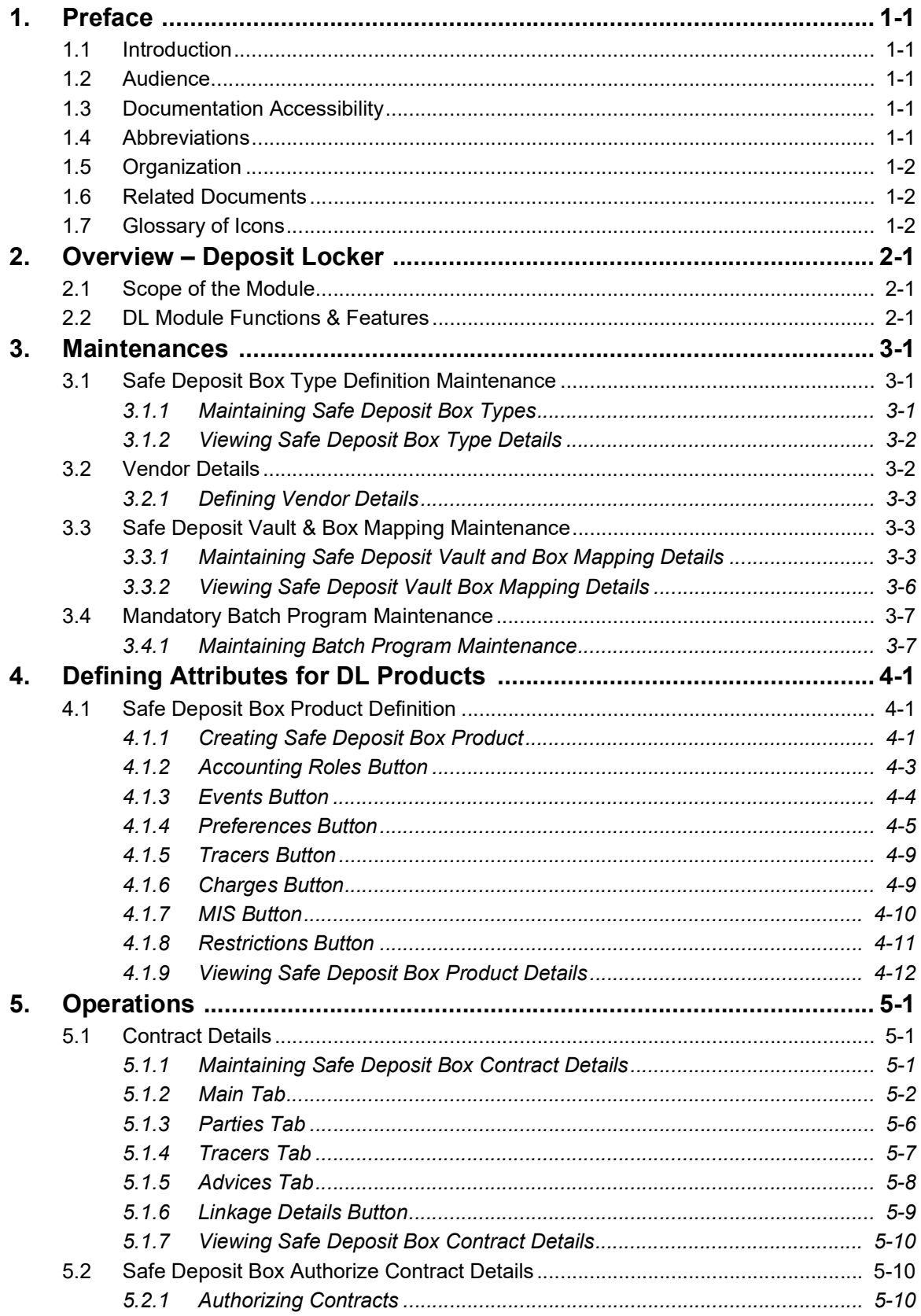

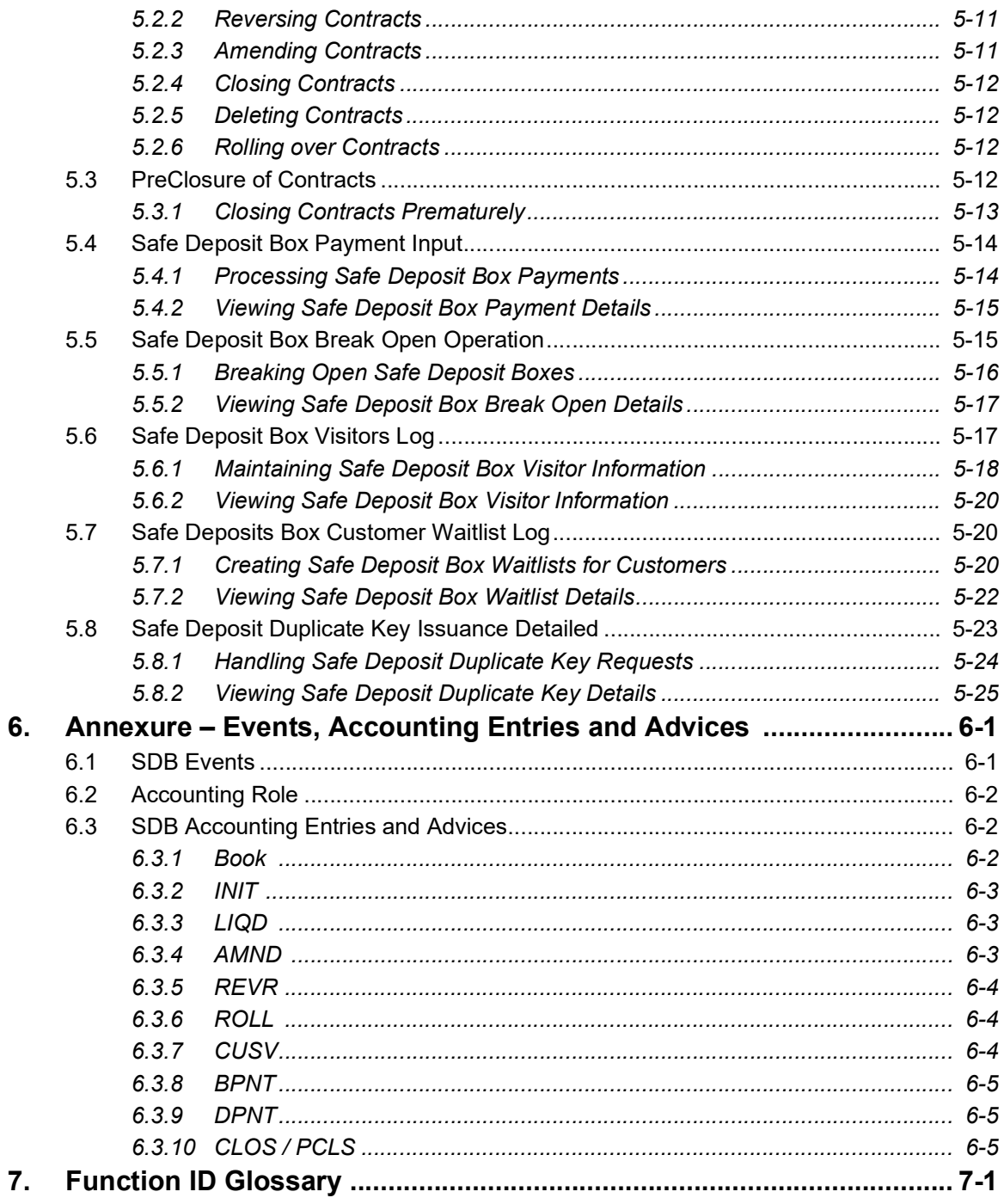

# **1. Preface**

## <span id="page-4-1"></span><span id="page-4-0"></span>**1.1 Introduction**

This user manual is designed to help you quickly get acquainted with the Deposit Locker (DL) module of Oracle FLEXCUBE. It familiarizes you with the operations that are possible through this sub-system. The operations typically include defining safe deposit box types, mapping boxes to vaults, maintaining lists of visitors to the vaults as well as customers waiting for a safe deposit box. Query screens are also provided as part of the sub-system to enable easy retrieval of information, based on the criteria you require.

You can obtain information specific to a particular field by placing the cursor on the relevant field, and striking <F1> on the keyboard.

## <span id="page-4-2"></span>**1.2 Audience**

This manual is intended for the following User/User Roles:

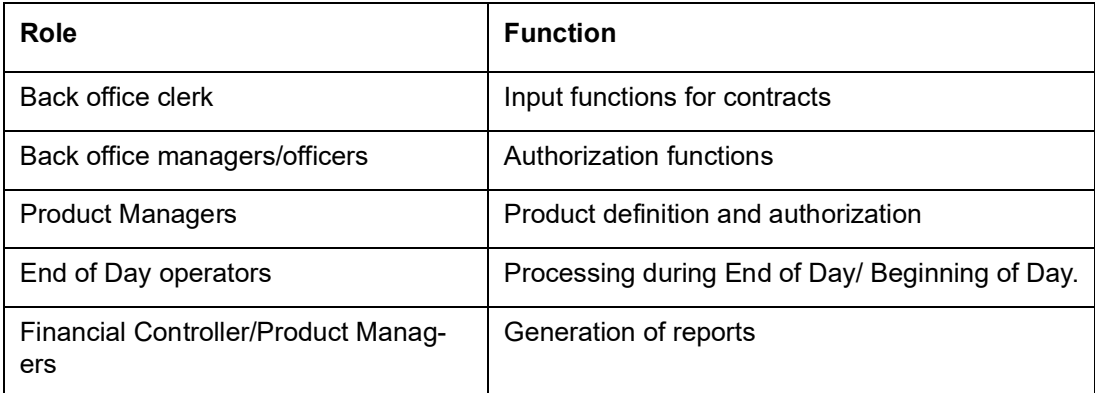

## <span id="page-4-3"></span>**1.3 Documentation Accessibility**

For information about Oracle's commitment to accessibility, visit the Oracle Accessibility Program website at <http://www.oracle.com/pls/topic/lookup?ctx=acc&id=docacc>.

## <span id="page-4-4"></span>**1.4 Abbreviations**

The following are the abbreviations used in this user manual:

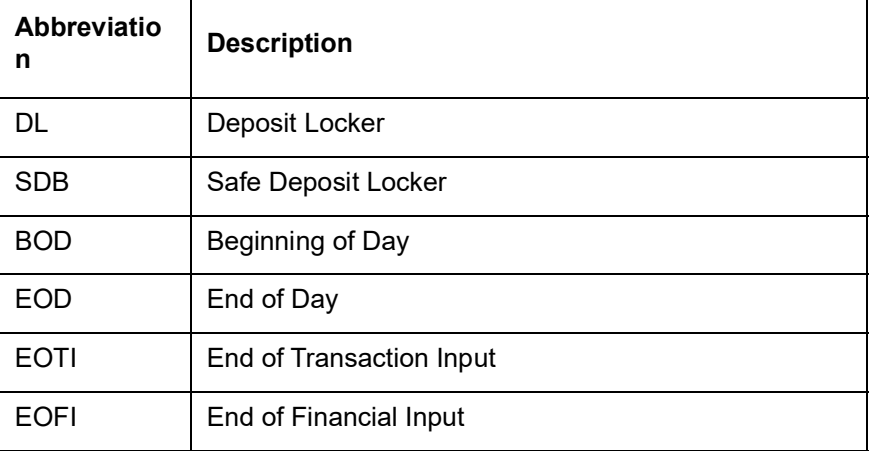

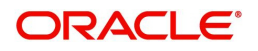

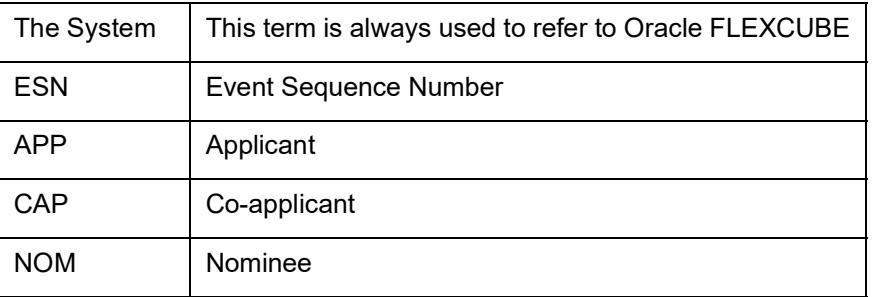

# <span id="page-5-0"></span>**1.5 Organization**

This manual is organized into the following chapters:

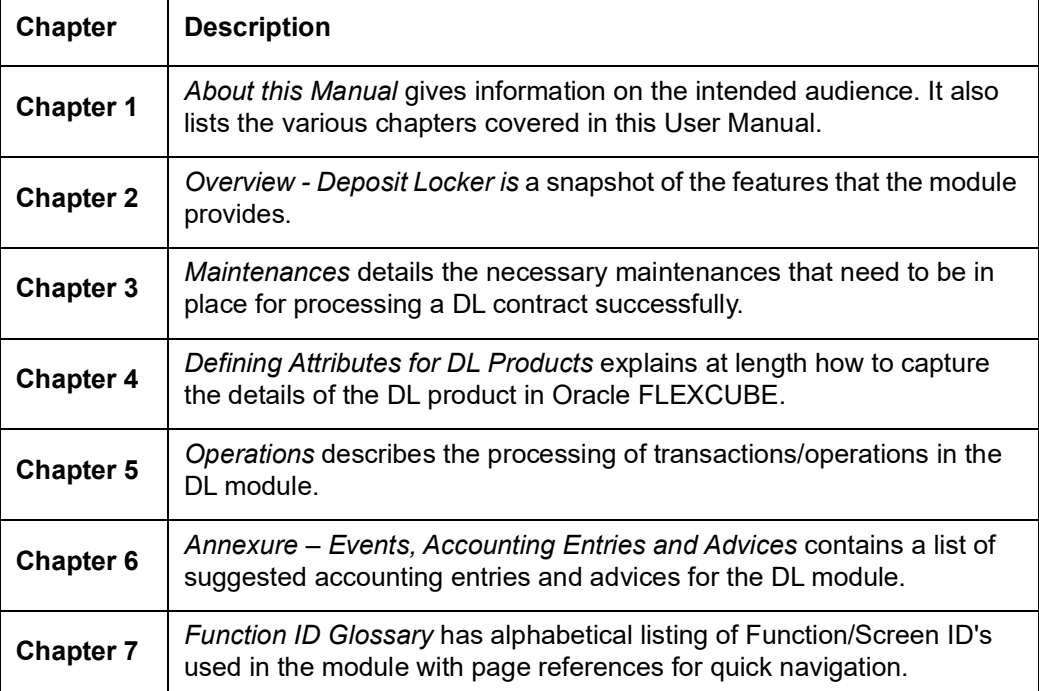

## <span id="page-5-1"></span>**1.6 Related Documents**

You may need to refer to any or all of the User Manuals while working on the Deposit Locker module:

- Procedures
- Settlements
- User Defined Fields
- MIS

## <span id="page-5-2"></span>**1.7 Glossary of Icons**

This User Manual may refer to all or some of the following icons.

![](_page_5_Picture_161.jpeg)

![](_page_5_Picture_13.jpeg)

![](_page_6_Picture_20.jpeg)

![](_page_6_Picture_1.jpeg)

# **2. Overview – Deposit Locker**

<span id="page-7-0"></span>As part of its services, your bank can offer safe deposit service to its customers. These boxes or lockers, as they are commonly known, are available in different sizes depending upon the contents that would be placed in the lockers, the demand from customers for different types of lockers, the price or rental that you charge. In this module you can define the boxes, associate them to vaults, create products based on the box specifications and use them in creating contracts.

This chapter contains the following sections:

- [Section 2.1, "Scope of the Module"](#page-7-1)
- [Section 2.2, "DL Module Functions & Features"](#page-7-2)

## <span id="page-7-1"></span>**2.1 Scope of the Module**

Apart from creating products and contracts for customers wishing to avail the locker facility, the DL module offers the following features that cover a wide range of services and help you customize your service:

- **Box Type Definition**
- Vendor Maintenance
- Vault-Box Mapping Maintenance
- Flexible Payment Modes
- Contract Pre-closures
- Break-Open Operation
- Visitor Information Maintenance
- Waitlist Creation
- Duplicate Key Issuance

## <span id="page-7-2"></span>**2.2 DL Module Functions & Features**

The following sections give you a brief overview of the various functions and features of the DL module.

#### **Flexible Box Type Definition**

The definition of boxes/lockers that will be available for customer use can be completely userdefined. This enables you to offer boxes as per market demand and create vaults accordingly.

#### **Vendor Maintenance**

You can use the Vendor Maintenance feature in Oracle FLEXCUBE to define vendors who will supply you with the boxes as well undertake its maintenance, repair and so on. This feature, which is available as part of Expense Processing, enables you to input vendor details for deposit locker as a one-time maintenance. These can be retrieved as and when they are required.

#### **Vault-Box Mapping Maintenance**

After you have the box and vendor details in place, you can associate these details to a vault for each branch. Besides this, you can also record the key details for each box in the

![](_page_7_Picture_24.jpeg)

maintenance. This facilitates easy retrieval of all the relevant information for vaults in a branch.

#### **Payment Facility**

In the DL module, rental payments for the locker can be collected in the form of cash or from the account of the customer, depending on the convenience and the preference of the customer.

#### **Pre-closure of Contracts**

The system also offers you the facility of closing a contract before the expiry date. On successful pre-closure, the locker associated with the contract becomes available for use for other customers.

#### **Break-Open Operations**

For customers who have not visited the deposit box for a while or where rental charges are overdue despite repeated reminders, Oracle FLEXCUBE offers you the option of opening the deposit box and recording the reasons for the action in the relevant screen.

#### **Visitor Information Maintenance**

The DL module provides you with a means of maintaining details of the people using deposit lockers. It tracks the visitors based on the preferences that you have maintained with respect to the locker operation. This enables you to ensure that only authorized users have access to the locker.

#### **Waitlist Creation**

The DL module offers the facility of maintaining details of customers who have requested for lockers. This can be maintained for both existing and new customers. With this facility, customers can be contacted as and when lockers become available thus optimizing the use of lockers for the bank.

#### **Duplicate Key Issuance**

Issuance of duplicate keys is also handled in the DL module. Each duplicate key is issued against the original safe deposit box contract which makes tracking of keys easy.

![](_page_8_Picture_13.jpeg)

## **3. Maintenances**

<span id="page-9-0"></span>Before you use the Deposit Locker (DL) module of Oracle FLEXCUBE, there are certain maintenances that you need to have in place. They are:

- **Defining Safe Deposit Box Details**
- Defining Vendor Details
- **Linking Vault, Box and Vendor for the branch**

This chapter contains the following sections:

- [Section 3.1, "Safe Deposit Box Type Definition Maintenance"](#page-9-1)
- [Section 3.2, "Vendor Details"](#page-10-1)
- [Section 3.3, "Safe Deposit Vault & Box Mapping Maintenance"](#page-11-1)
- [Section 3.4, "Mandatory Batch Program Maintenance"](#page-15-0)

## <span id="page-9-1"></span>**3.1 Safe Deposit Box Type Definition Maintenance**

This section contains the following topics:

- [Section 3.1.1, "Maintaining Safe Deposit Box Types"](#page-9-2)
- [Section 3.1.2, "Viewing Safe Deposit Box Type Details"](#page-10-0)

## <span id="page-9-2"></span>**3.1.1 Maintaining Safe Deposit Box Types**

<span id="page-9-3"></span>You need to define the type and size of the safe deposit boxes that you will be offering your customers. You can do this in the 'SDB Box Type Definition Maintenance' screen. To invoke this screen, type 'DLDBXTDF' in the field at the top right corner of the Application Toolbar and then click the adjoining arrow button.

![](_page_9_Picture_109.jpeg)

In this screen, enter the following details:

![](_page_9_Picture_18.jpeg)

### **Box Type**

Identify the type for the safe deposit box that you are defining with a unique code. After initial maintenance, you are not allowed to modify this value.

#### **Box Type Description**

Specify a brief description for the box type.

#### **Charge Basis**

Enter the charge base amount which will be used to compute the rental charge. It will be collected from the customer for using a safe deposit box of the selected type.

#### **Box dimension**

Specify the dimensions for the safe deposit box.

## <span id="page-10-0"></span>**3.1.2 Viewing Safe Deposit Box Type Details**

<span id="page-10-2"></span>You can query and view the details of the box types available in the system in the 'SDB Box Type Definition Summary' screen. To invoke this screen, type 'DLSBXTDF' in the field at the top right corner of the Application Toolbar and then click the adjoining arrow button.

![](_page_10_Picture_120.jpeg)

In this screen, specify any combination of parameters for the query. The parameters that are available are:

- Authorization Status
- Box Type
- **•** Charge Basis
- Record Status
- Box dimension

After you specify the parameters, click 'Search'. The system will display all the records matching the given parameters. If you do not enter any parameter before clicking 'Search', the system will display all the records available for the maintenance.

## <span id="page-10-1"></span>**3.2 Vendor Details**

This section contains the following topic:

**[Section 3.2.1, "Defining Vendor Details"](#page-11-0)** 

![](_page_10_Picture_21.jpeg)

## <span id="page-11-0"></span>**3.2.1 Defining Vendor Details**

You may enter into contracts with a standard set of vendors who are suppliers. The vendors provide services like installation, repair and other support activities. Therefore, you need to specify the details of the vendors every time you use their services. To ease this, you can maintain the details of all the vendors with whom you deal in the 'Vendor Maintenance' screen. Then, when maintaining vault-box details, you only need to indicate the Vendor ID and all the details maintained for the Vendor will automatically be picked up.

<span id="page-11-4"></span>To invoke the 'Vendor Maintenance' screen, type 'XPDVNMNT' in the field at the top right corner of the Application Toolbar and then click the adjoining arrow button.

![](_page_11_Picture_69.jpeg)

## <span id="page-11-1"></span>**3.3 Safe Deposit Vault & Box Mapping Maintenance**

This section contains the following topics:

- [Section 3.3.1, "Maintaining Safe Deposit Vault and Box Mapping Details"](#page-11-2)
- [Section 3.3.2, "Viewing Safe Deposit Vault Box Mapping Details"](#page-14-0)

## <span id="page-11-2"></span>**3.3.1 Maintaining Safe Deposit Vault and Box Mapping Details**

After you have maintained the box details as well as the vendor details, you need to link these (box and vendor) to a vault. This linkage, which is defined for each branch, can be done in the 'SDB Vault & Box Mapping Maintenance' screen. To invoke this screen, type 'DLDVLBXM' in

<span id="page-11-3"></span>![](_page_11_Picture_10.jpeg)

the field at the top right corner of the Application Toolbar and then click the adjoining arrow button.

![](_page_12_Picture_68.jpeg)

You need to capture the following details for the box-vault linkage for a branch:

### **SD Vault Details**

You can capture the following vault-related details here:

#### **SD Vault Code**

Enter a code that is unique to the vault you are defining. This needs to be unique across branches.

#### **SD Vault Description**

Enter a brief description for the vault.

#### **SD Vault Date of Installation**

Specify the date on which the vault was installed.

#### **Branch Code**

Specify the branch in which the vault will be operational.

#### **SD Vault Date of Operation**

Enter the date from which the vault will be available for use.

![](_page_12_Picture_15.jpeg)

#### **SD Vendor ID**

Specify the Vendor ID for the vault. You can also select this value from the adjoining option list. The list contains all the vendors maintained in the system.

#### **Box Details**

Specify the following details pertaining to the boxes in the vault:

#### **SD Box Code**

Specify a unique code for the safe deposit box. After initial maintenance, you will be allowed to change this only if there are no active rental contracts associated with this box.

#### **Box Description**

Enter an appropriate and brief description for the box.

#### **Box Type**

For the safe deposit box you are defining, specify the type of box. You can also select the box type from the adjoining option list. The list contains all the box types maintained in the system.

#### **Box Dimension**

The system will display the dimensions depending on the 'Box Type'.

#### **Box Status**

Select, from the drop-down list, the status to be assigned to the box. You have the following options:

- Available to indicate that the box is available for renting out
- Box Booked to indicate that the box has been booked but not yet rented
- Rented to indicate that the box has been rented to the customer. This will be assigned by the system when you save a contract.
- Restricted for Bank Use  $-$  to indicate that this box will be available only for bank use.
- Box Not In Use: to indicate that box is undergoing maintenance and will not be available for use.

When a box is rented out, the system will change the status of the box from 'Available' to 'Rented', after the SDB contract is saved. Similarly, when an existing SDB contract expires, the system will change the status of the box in the contract from 'Rented' to 'Available'. You will not be allowed to change these statuses. However, you can perform the following status changes:

- Restricted for Bank Use  $\rightarrow$  Available
- Available  $\rightarrow$  Restricted for Bank Use.
- Available  $\rightarrow$  Not In Use
- Not In Use  $\rightarrow$  Available
- Restricted for Bank Use  $\rightarrow$  Not In Use
- Not In Use  $\rightarrow$  Restricted for Bank Use

#### **Box Key Details**

Enter the following details pertaining to the keys for the boxes:

#### **SD Box Code**

The system displays the box code.

#### **Key Holder**

Select, from the drop-down list, the type for the key. You have the following options:

![](_page_13_Picture_32.jpeg)

- **Customer Key**
- Bank Key

#### **Key Number**

Enter the key number. If the box is meant only for bank use (Box Status is 'Restricted for bank Use'), you need to provide only the bank key details; if the box can be used by both bank and customer (Box Status is 'Available'), you have to enter both customer and bank key details.

#### **Note**

<span id="page-14-1"></span>When you close a vault-box maintenance, the system will allow the closure only if there are no active SDB contracts for the maintenance.

## <span id="page-14-0"></span>**3.3.2 Viewing Safe Deposit Vault Box Mapping Details**

You can query and view the details of vault and box mappings maintained in the system in the 'SDB Vault Box Mapping Summary' screen. To invoke this screen, type 'DLSVLBXM' in the field at the top right corner of the Application Toolbar and then click the adjoining arrow button.

![](_page_14_Picture_121.jpeg)

In this screen, specify any combination of parameters for the query. The parameters that are available are:

- Authorization Status
- SD Vault Code
- SD Vendor ID
- Box Type
- Key Holder
- Record Status
- Branch Code
- SD Box Code
- Box Status
- Key number

![](_page_14_Picture_20.jpeg)

After you specify the parameters, click 'Search'. The system will display all the records matching the given parameters. If you do not enter any parameter before clicking 'Search', the system will display all the records available for the maintenance.

## <span id="page-15-0"></span>**3.4 Mandatory Batch Program Maintenance**

This section contains the following topics:

<span id="page-15-2"></span>[Section 3.4.1, "Maintaining Batch Program Maintenance"](#page-15-1)

## <span id="page-15-1"></span>**3.4.1 Maintaining Batch Program Maintenance**

You can maintain the batches for the DL module that need to be run at EOD and BOD in the 'Mandatory Batch Program Maintenance' screen. To invoke this screen, type 'EIDMANPE' in the field at the top right corner of the Application Toolbar and then click the adjoining arrow button.

![](_page_15_Picture_76.jpeg)

In this screen you to maintain the following batches for EOD:

- DLTRACER
- DLEOD

These batches facilitate tracer generation (DLTRACER) and auto liquidation (DLEOD). They need to be run daily on business days (Holiday rule as 'Don't Execute) at EOFI. The backdated tracer entries that are pending during the holiday period are also handled as part of the batches.

![](_page_15_Picture_11.jpeg)

For BOD also you can maintain the batch 'DLEOD' which will trigger the INIT event/payment due on the due date. The batch will also execute backdated contracts during the holiday period. This batch should be run only on business days (Holiday Rule as 'Don't Execute').

*For more details on maintaining mandatory batch programs refer section titled 'Defining Functions to be Run Automatically' in the chapter 'Automated End of Cycle Operations' in the 'Core' User Manuals.*

![](_page_16_Picture_2.jpeg)

# **4. Defining Attributes for DL Products**

<span id="page-17-0"></span>In this chapter, we shall discuss the attributes for a Deposit Locker (DL) product.

This chapter contains the following section:

[Section 4.1, "Safe Deposit Box Product Definition"](#page-17-1)

## <span id="page-17-1"></span>**4.1 Safe Deposit Box Product Definition**

This section contains the following topics:

- [Section 4.1.1, "Creating Safe Deposit Box Product"](#page-17-2)
- **[Section 4.1.2, "Accounting Roles Button"](#page-19-0)**
- [Section 4.1.3, "Events Button"](#page-20-0)
- [Section 4.1.4, "Preferences Button"](#page-21-0)
- [Section 4.1.5, "Tracers Button"](#page-25-0)
- [Section 4.1.6, "Charges Button"](#page-25-1)
- [Section 4.1.7, "MIS Button"](#page-26-0)
- **[Section 4.1.8, "Restrictions Button"](#page-27-0)**
- [Section 4.1.9, "Viewing Safe Deposit Box Product Details"](#page-28-0)

### <span id="page-17-2"></span>**4.1.1 Creating Safe Deposit Box Product**

<span id="page-17-3"></span> You can create a DL product in the 'Safe Deposit Box Product Definition' screen. You can invoke this screen by typing 'DLDPRMNT' in the field at the top right corner of the Application tool bar and clicking the adjoining arrow button.

![](_page_17_Picture_118.jpeg)

For any product you create in Oracle FLEXCUBE, you can define generic attributes, such as branch, currency, and customer restrictions, interest details, tax details, etc., by clicking on the appropriate icon in the horizontal array of icons in this screen. For a DL product, in addition

![](_page_17_Picture_19.jpeg)

to these generic attributes, you can specifically define other attributes. These attributes are discussed in detail in this chapter.

*For further information on the generic attributes that you can define for a product, please refer the following Oracle FLEXCUBE User Manuals:*

- Products
- Interest
- Charges and Fees
- MIS
- User Defined Fields
- Settlements

You can define the attributes specific to a DL product in the DL Product Definition Main screen and the DL Product Preferences screen. In these screens, you can specify the product type and set the product preferences respectively.

#### **4.1.1.1 Defining Details in the Main Product Screen**

Specify the following in the main screen of the DL Product:

#### **Product Code**

Specify a unique code to identify the product you are creating.

#### **Product Description**

Enter a brief and meaningful description for the product.

#### **Product Type**

Specify the type for the product. This identifies the basic nature of the product. You can also select the type from the adjoining option list. The list contains all the product types maintained in the system.

#### **Description**

The system displays the description for the product type.

#### **Slogan**

Enter an appropriate slogan you wish to associate with the product.

#### **Product Group**

Products can be categorized into groups based on the common elements that they share. You must associate a product with a group. This would facilitate retrieval of information of a class of products at one stroke.

Specify the group to which the product belongs. You can also select the group from the adjoining option list. The list contains all the relevant product groups.

#### **Product Group Description**

The system displays the description for the product group.

#### **Start Date**

Enter the date from which the product will be valid and can be used for creation of contracts.

#### **End Date**

Enter the date till which the product will be valid and can be used for creation of contracts. If you do not enter an end date, the product can be used indefinitely.

The start and end dates can be used to make a product available only for a specific period.

![](_page_18_Picture_31.jpeg)

#### **Remarks**

Specify remarks that you wish to associate with this product.

#### **Auto Rollover**

Check this option to indicate that contracts using this product should be automatically rolled over for the next period.

#### **Exchange Rate**

You can define the exchange rate variance that you would like to allow for a DL product. This variance is expressed in terms of a percentage.

For a special customer, or in special cases, you may want to use a special rate that is better than the exchange rate maintained for a currency pair. The variance is referred to as the Exchange Rate Variance.

When creating a product, you can express an Exchange Rate Variance Limit in terms of a percentage. This variance limit would apply to all contracts associated with the DL product.

#### **Default Rate Type**

Specify the rate type that will be used to define at the product level.

#### **Rate Code**

Specify the rate code that will be used to define at the product level. You have the following options:

- Mid Rate
- Buy/Sell Rate

#### **Override Limit**

 If the variance between the default rate and the rate input varies by a percentage that is between the Override Limit and the Rate Stop Limit, you can save the transaction by providing an override.

#### **Stop Limit**

If the variance between the default rate and the rate input varies by a percentage greater than or equal to the Rate Stop Limit, you cannot save the transaction.

## <span id="page-19-0"></span>**4.1.2 Accounting Roles Button**

Before you define the accounting details for a product, you should define the various components of the contracts involving the product such as interest, charges, tax, etc.

In the Product Accounting Role to Head Mapping Definition screen, a list of accounting roles will automatically be generated based on the components you define for the product. You should map all the accounting roles that are available with the appropriate accounting heads.

![](_page_19_Picture_21.jpeg)

You can invoke the 'Accounting Roles' screen by clicking 'Accounting Roles' button in the 'Safe Deposit Product Definition' screen.

![](_page_20_Picture_31.jpeg)

*Refer the chapter 'Products' in the Modularity User Manual for more details on the screen.*

## <span id="page-20-0"></span>**4.1.3 Events Button**

At an event, typically, you would want to post the accounting entries to the appropriate account heads and generate the required advices. When setting up a product, you can define the accounting entries that have to be posted and the advices that have to be generated at

![](_page_20_Picture_5.jpeg)

![](_page_21_Picture_31.jpeg)

the various events in the life cycle of contracts involving the product. To do this, click 'Events' button in the 'Safe Deposit Product Definition' screen.

*Refer the chapter 'Product Definition' in the Modularity User Manual for more details on the screen.*

## <span id="page-21-0"></span>**4.1.4 Preferences Button**

You can define the preferences that are specific to a DL product in the 'Deposit Locker Preferences' screen. These include preferences relating to the tenor for the boxes, the mode,

![](_page_21_Picture_5.jpeg)

frequency for collecting locker rentals, re-key requirements and so on. To access this screen, click 'Preferences' in the 'Safe Deposit Box Product Definition' screen.

![](_page_22_Picture_114.jpeg)

You can capture the following details here:

#### **Tenor (in Days)**

In this section, you can define tenor details for SDB accounts which are tenor based. Based on the values provided here, the system will calculate the expiry date for SDB contract. Specify the following:

#### **Default**

Enter the standard number of days an SDB account, created using this product, will be valid.

#### **Minimum Tenor**

Enter the minimum number of days an SDB account will be valid, for this product.

#### **Maximum Tenor**

Enter the maximum number of days an SDB account will be valid, for this product.

#### **Rental**

You can detail the rental basis here. Specify the following:

#### **Payment Mode**

Select, from the drop-down list, the mode of payment for contracts created using this product. You have the following options:

- Advance
- Arrears

#### **Frequency**

Select, from the drop-down list, the frequency at which the payment should be done. You have the following options:

- Monthly
- Quarterly
- Half Yearly

![](_page_22_Picture_22.jpeg)

Annual

#### **Month**

Select, from the drop-down list, the month in which the rental payment should be made. The list, which contains all the months of the year, will be enabled only if the rental frequency is any of the following:

- Quarterly
- **Half Yearly**
- Annual

#### **Day**

Specify, from the drop-down list, the day of the month on which the rental payment should be made. The list contains all the days of the month.

#### **ReKey Requirements**

If you wish to ensure re-keying of values in certain fields of the contract during contract authorization, you can indicate it here. You can also select the fields for which you wish rekeying to be done. Specify the following details:

#### **Yes**

Select this option if you wish to avail the re-key facility during contact authorization for contracts created using this product.

#### **No**

Select this option if you do not wish to avail the re-key facility during contact authorization for contracts created using this product.

Check the following fields, if you want them to be re-keyed during contract authorization:

#### **Customers**

This is the ID of the customer in the contract.

#### **Value Date**

This represents the start date of the contract.

#### **Expiry Date**

This is the end date of the contract.

#### **CASA Account**

You can specify if a current or savings account should be linked to this product or not, in this section

#### **CASA Account Mandatory**

Check this option to indicate that a current account or savings account of the customer should be linked for payments for this product. You must select this option if you have selected the 'Auto Rollover' option for this product.

#### **Break Open Period**

Specify the following detail here:

#### **Break Open Period**

Specify the period, in number of days, after which the bank can force open a locker assigned to a customer.

![](_page_23_Picture_29.jpeg)

### **Closure Period**

Specify the following detail here:

#### **Closure Period**

Specify the number of days up to which the lockers for contracts using this product can be kept active. The system will derive the expiry date of the SDB contract based on the start date of the contract and the value specified here.

#### **Box visits**

Specify the following detail here:

#### **Max No. of Free Visits allowed**

Specify the maximum number of times the customer will be allowed to visit the vault without being charged for it.

#### **Deposit Details**

Here you enter details of the different boxes allowed for the product and the deposit required for each. Specify the following:

#### **Box Type**

Specify the box type. You can also select the type from the adjoining option list. The list contains all the box types maintained in the system.

#### **Box dimension**

Select the dimensions of the box from the adjoining option list. The list contains the different dimensions available for the box type you have selected.

#### **Charge Basis**

This refers to the amount or weightage assigned to the box. The system will compute the rental amount on this basis. If you have defined the charge as a percentage type, then the system will consider the charge basis amount and return the applied value.

#### **Deposit Amount**

Enter the deposit amount that should be collected for the box.

![](_page_24_Picture_18.jpeg)

## <span id="page-25-0"></span>**4.1.5 Tracers Button**

You can maintain details of the tracers and when they should be sent in the 'Tracer Details' screen. You can invoke this screen by clicking the 'Tracers' button.

![](_page_25_Picture_117.jpeg)

In this screen, enter the following details:

#### **Tracer Code**

Specify the tracer you wish to send. You can also select the code from the adjoining option list. The list contains all the relevant tracer codes.

#### **Description**

The system displays the description for the tracer you have selected.

#### **Required**

Check this option to indicate that the tracer should be sent as per details given.

#### **Number to be Sent**

Specify the number of times you wish to send the tracer.

#### **Start Date**

Specify the date on which the first tracer should be sent.

#### **Mode**

Select when the tracer needs to be sent - before or after the due date for the event.

#### **Frequency**

Specify the frequency at which you want to send the tracer. For instance if the number of tracers to be sent is 3 and you have set the frequency at 1 then one tracer will be sent per day for three days.

### <span id="page-25-1"></span>**4.1.6 Charges Button**

On the transactions and contracts you enter in Oracle FLEXCUBE, you may opt to levy charges or fees. You can calculate charges and fees for a contract in the following manner:

- Define a Charge/Fee Rule
- Build a Charge Class and associate it with a rule
- Associate a product with charge classes. These classes apply on all contracts processed under the product

![](_page_25_Picture_23.jpeg)

 Amend, if required, certain charge details that a contract acquires from the product under which it is processed

You can identify the charge component for a product in the 'Charge Details' screen. Click 'Charges' button in the 'Safe Deposit Product Definition' screen of any module to invoke this screen.

![](_page_26_Picture_45.jpeg)

*Refer the chapter 'Products' in the Modularity User Manual for more details on the screen.*

## <span id="page-26-0"></span>**4.1.7 MIS Button**

You can retrieve MIS related information for a product by linking it to a Warehouse Code. Linking a product to a warehouse code ensures that all contracts processed under the product are automatically tracked under the specified Warehouse Code.

![](_page_26_Picture_6.jpeg)

Click 'MIS' button in the 'Safe Deposit Product Definition' screen to define the MIS details for the product you are creating.

![](_page_27_Picture_40.jpeg)

*Refer the chapter 'Products' in the Modularity User Manual for more details on the screen.*

## <span id="page-27-0"></span>**4.1.8 Restrictions Button**

A new subscreen 'Restrictions' is introduced that holds Branch, Currency and Category Restrictions and showcases Category List. You can define the Restrictions as 'Disallowed' or 'Allowed'

Click 'Restrictions' button in the 'Safe Deposit Product Definition' main screen to invoke this screen.

![](_page_27_Picture_6.jpeg)

![](_page_28_Picture_51.jpeg)

## <span id="page-28-0"></span>**4.1.9 Viewing Safe Deposit Box Product Details**

<span id="page-28-1"></span>You can query and view the details of all the products available in the system in the 'Safe' Deposit Box Product Definition Summary' screen. To invoke this screen, type 'DLSPRMNT' in the field at the top right corner of the Application Toolbar and then click the adjoining arrow button.

![](_page_28_Picture_52.jpeg)

In this screen, specify any combination of parameters for the query. The query parameters that are available are:

- Authorization Status
- Product Code
- Product Type

![](_page_28_Picture_8.jpeg)

- End Date
- Record Status
- Product Group
- Start Date
- Auto Rollover

After you specify the parameters, click 'Search'. The system will display all the records matching the given parameters. If you do not enter any parameter before clicking 'Search', the system will display all the records available for the maintenance.

The following details pertaining to each record are displayed:

- Authorization Status
- Record Status
- Product Code
- Product Description
- Product Group
- Product Type
- Start Date

![](_page_29_Picture_14.jpeg)

# **5. Operations**

<span id="page-30-0"></span>This chapter elaborates the operations you can perform through the Safe Deposit Box module. These include creating contracts when customers request lockers, maintaining visitor information, collecting details of customers requiring lockers and requests for duplicate key issues. You can also query and view the records created for each operation through the respective summary screens. All these have been explained in detail in the subsequent sections of this manual.

This chapter contains the following sections:

- [Section 5.1, "Contract Details"](#page-30-1)
- [Section 5.2, "Safe Deposit Box Authorize Contract Details"](#page-39-1)
- [Section 5.3, "PreClosure of Contracts"](#page-41-3)
- [Section 5.4, "Safe Deposit Box Payment Input"](#page-43-0)
- **[Section 5.5, "Safe Deposit Box Break Open Operation"](#page-44-1)**
- **[Section 5.6, "Safe Deposit Box Visitors Log"](#page-46-1)**
- [Section 5.7, "Safe Deposits Box Customer Waitlist Log"](#page-49-1)
- [Section 5.8, "Safe Deposit Duplicate Key Issuance Detailed"](#page-52-0)

## <span id="page-30-1"></span>**5.1 Contract Details**

This section contains the following topics:

- [Section 5.1.1, "Maintaining Safe Deposit Box Contract Details"](#page-30-2)
- [Section 5.1.2, "Main Tab"](#page-31-0)
- [Section 5.1.3, "Parties Tab"](#page-35-0)
- [Section 5.1.4, "Tracers Tab"](#page-36-0)
- [Section 5.1.5, "Advices Tab"](#page-37-0)
- [Section 5.1.6, "Linkage Details Button"](#page-38-0)
- [Section 5.1.7, "Viewing Safe Deposit Box Contract Details"](#page-39-0)

### <span id="page-30-2"></span>**5.1.1 Maintaining Safe Deposit Box Contract Details**

Whenever a customer requests for a locker, you need to log in the relevant details in the system. You can do this in the 'Safe Deposit Box Contract Detailed' screen. To invoke this screen, type

![](_page_31_Picture_92.jpeg)

<span id="page-31-1"></span>'DLDTRONL' in the field at the top right corner of the Application Toolbar and then click the adjoining arrow button.

The locker details in this screen are as follows:

#### **Product Code**

Enter the product you wish to use for this contract. You can also select the product from the adjoining option list. The list has all the product codes maintained in the system.

Click 'P' (Populate) button. The system will display the relevant details in the screen.

#### **Product Description**

The system will display the description of the product you have selected.

#### **Contract Reference**

This unique reference number is generated and displayed by the system.

#### **User Reference**

The system displays the Contract Reference number generated here. You can change it to one that uniquely identifies this contract.

#### **Source Reference**

The system defaults the source reference number for the contract. .

#### **Source Code**

The system will default 'FLEXCUBE' here.

## <span id="page-31-0"></span>**5.1.2 Main Tab**

You can enter the following details for the contract:

#### **DL Details**

Enter the following deposit locker details

![](_page_31_Picture_20.jpeg)

#### **Vault Code**

Specify the vault code required. You can also select it from the adjoining option list. The list contains all the codes maintained in the system.

#### **Box Code**

Enter the code of the deposit box you wish to associate for the contract. You can also select it from the adjoining option list. The list contains all the available boxes for the vault selected.

#### **Box Type**

The system will display the type for the box selected.

#### **Box Dimension**

The system will display the dimensions of the box.

#### **Box Description**

The system will display the description for the box you have selected.

#### **Deposit Ccy**

The system will display the deposit currency for the vault code selected. You can modify this if required.

#### **Deposit Amount**

The system will display the deposit amount for the vault code selected. You can modify this if required.

#### **Customer**

Specify the customer who has requested a safe deposit box. You can also select the customer code from the adjoining option list. The list contains all the customers maintained in the system.

#### **Customer Name**

The system will display the name of the customer you have selected.

#### **Party Type**

The system will default the party type based on the type of operation selected in the 'Mode Of Operation' field.

#### **RP Customer**

Check this option to indicate that the customer is relationship pricing customer. This ensures that the system will take into account any scheme linked to this customer at the time of calculating charges.

*Refer the chapter 'Customer Relationship Pricing' in the Relationship Pricing User Manual for more details.*

#### **Wait List Serial No.**

If the customer has already requested for a safe deposit box and is on the waiting list, you can enter the appropriate waitlist number here. When you authorize the locker request for the customer here, the system will change the allocation status of the waitlist to 'Allocated' from 'Waitlisted' in the 'Deposit Lockers customer Waitlist Log' screen.

#### **No. of free visits (Contract Tenor)**

This value will be defaulted from the product level. You will be allowed to change it.

#### **Book Date**

The system will default the application date.

![](_page_32_Picture_29.jpeg)

#### **Value Date**

The system will default the application date here. You can change it if required.

#### **Expiry Date**

The system will default the date of expiry based on the tenor maintained at the product level. You can modify it, if required.

#### **Closure Date**

The system will default the expiry date here. If you have maintained closure days for the product then the closure date will be computed taking into account the closure days specified (Expiry Date + Closure Days). You can modify it, if required.

#### **Break Open Period**

The system will compute and display the value for the field. This will include the break open days specified for the product (Closure Date + Break Open Period). You can modify it if required. However, the date you provide should be greater than the closure date for the contract.

#### **Others**

Enter the following details:

#### **Auto Extension**

The system defaults the preference maintained at the product level. You can modify it if required. Check this option to automatically extend the contract when it expires.

#### **Auto Liquidation**

The system will default the preference maintained at the product level. You can change it if required. Check this option to indicate the system should automatically debit the account of the customer for the subsequent rentals on the dates each falls due.

#### **CASA Account Mandatory**

The system defaults the preference maintained at the product level. Additionally, if you have chosen the 'Auto Extension' or 'Auto Liquidation' options, this option needs to be selected. If this option is checked, then you are required to provide settlement details in the contract screen. At the time of closure of an account, the system will ensure that the account is not linked to any contract for deposit lockers.

#### **Rental Details**

The system will display the rental details, based on your product selection. You can modify the following:

#### **Rental Mode**

Select, from the drop-down list, the mode of rental payment required. The options are:

- Advance
- Arrears

#### **Rental Frequency**

Select, from the drop-down list, the frequency at which the customer will have to pay the safe deposit box rental. You have the following options:

- Monthly
- **Quarterly**
- Half Yearly
- Annual

![](_page_33_Picture_28.jpeg)

#### **Month**

Select, from the drop-down list, the month in which the rental payment should be made. The list, which contains all the months of the year, will be enabled only if the rental frequency is any of the following:

- **Quarterly**
- Half Yearly
- Annual

#### **Day**

Specify, from the drop-down list, the day of the month on which the rental payment should be made. The list contains all the days of the month.

#### **First Rental Due Date**

The system will display the date on which the first rental is due based on the details provided for rent and the contract value date.

#### **Next Rental Due Date**

The system will display the date on which the subsequent rent is due.

#### **Settlement Details**

You can detail the following information on settlement which will be used to collect the initial locker fee and the rentals for the locker:

#### **Branch**

Specify the branch of the customer account. You can also select the branch from the option list. The list contains all the branches maintained in the system.

#### **Account**

Specify the customer account. You can also select the account from the option list. The list contains all the accounts maintained for the customer in the branch selected.

To view the joint holder's details of an account and the mode of operation maintained at the account level, place the cursor on the Account field and press Ctrl+J. The system displays the 'Joint Holder' screen*.*

*For more information on the 'Joint Holder' screen refer to the section 'Joint Holder Maintenance' in the Core User Manual.*

#### **Ccy**

The system displays the currency of the account selected.

#### **Note**

- The details you specify in the contract screen will be made available in the 'Settlement' screen which you can invoke by clicking the 'Settlement' button in the contract screen. You can change these details if required.
- If no details are specified in the contract screen, the system will pick up the account maintained for the customer and display the details in the 'Settlement' screen. You will be not be allowed to modify these details
- After the contract has come into force, you can change the settlement details only in the 'Settlement' screen, not in the 'Safe Deposit Box Contract Detailed' screen.

![](_page_34_Picture_25.jpeg)

## **Status Change Details**

Specify the following information for operating the locker and freezing the locker:

#### **Mode of Operation**

Select, from the drop-down list, the mode of operating the locker. You have the following options:

- Single For single operation, the system will default 'APP' (Applicant this is the primary customer) in the 'Party Type' field and you can add any of the following as parties (in the 'Parties' tab)
	- CAP(Co-applicant this is the secondary customer)
	- AUT (Authorized User)
	- NOM (Nominee)
- Jointly For joint operation, the system will default 'APP' in the 'Party Type' field and you can add CAP/AUT/NOM as parties (in the 'Parties' tab).
- Mandate Holder For a mandate holder operation, the system will default 'APP' in the 'Party Type' field and will not allow you to specify any other party type for instance nominee or co-applicant.

#### **Frozen**

Check this option to freeze the contract during amendment.

### <span id="page-35-0"></span>**5.1.3 Parties Tab**

In this screen, you specify the parties other than the customer/primary applicant who are authorized to operate the safe deposit box.

![](_page_35_Picture_114.jpeg)

You can enter the following details for parties:

#### **Customer Id**

The system will default the ID of the customer initially. You can add the customer IDs of other parties if you wish. You can select the required ID from the adjoining option list. The list contains all the customer codes maintained in the system.

#### **Customer Name**

The system will display the name of the customer selected.

![](_page_35_Picture_20.jpeg)

### **Party Type**

Enter the party type for the customer. You can also select the party type from the adjoining option list. The list contains all the party codes maintained.

#### **Party Description**

The system will display the description of the party selected.

#### **Joint Customer**

Enter the joint customer for the customer ID selected earlier. You can also select the joint customer from the adjoining option list. The list contains all the joint customers associated for the customer.

#### **Signature ID**

Specify the signature Id maintained for the customer. You can also select the ID from the adjoining option list. The list contains all the signature IDs maintained in the system.

#### **Image**

You can capture the signatures for all the parties that are authorized to operate the locker.

### <span id="page-36-0"></span>**5.1.4 Tracers Tab**

Tracers are reminders sent to customers at different stages of the safe deposit contract. Details of tracers that have been associated at the product level will be displayed here. You can change only a few details.

![](_page_36_Picture_108.jpeg)

You can modify the following tracer details:

#### **Tracer Required**

Check this option against each tracer that you would like to generate for this contract.

#### **Maximum Tracers**

Specify the maximum number of times you would like to send the particular tracer.

#### **Numbers Sent**

The system will default the number of tracers sent. You cannot modify it.

#### **Start Date**

Specify the date from which you would like the tracers to be sent.

![](_page_36_Picture_22.jpeg)

## <span id="page-37-0"></span>**5.1.5 Advices Tab**

The system defaults all the advices associated at the product level for the triggered event at the contract level. You can modify only selected details in this screen.

![](_page_37_Picture_57.jpeg)

You can change only the following details for advices:

#### **Medium**

The system will default the preference maintained at the product level for the advice. You can select the option 'Mail'.

#### **Priority**

The system will default the preference maintained at the product level for the advice. You can retain it or modify it.

#### **Suppress**

The system will default the preference maintained at the product level for the advice. You can change the preference here by checking the option to indicate that the advice should not be generated. Uncheck it to generate the advice.

![](_page_37_Picture_10.jpeg)

## <span id="page-38-0"></span>**5.1.6 Linkage Details Button**

In the contract screen, for an existing customer who has deposits with the bank, you can link any number of deposits to the safe deposit contract by clicking the 'Linkage Details' button. The system will allow you to select TDs for the contract amount entered.

![](_page_38_Picture_102.jpeg)

In the screen, enter the following details to complete the linkage:

#### **Linked To Reference Number/Account**

Enter the reference number for the deposit. You can also select it from the adjoining option list. The list contains all the deposits in the branch for the customer of the contract.

#### **Branch**

The system will display the branch of the fixed deposit.

#### **Currency**

The system will display the currency of the deposit selected.

#### **Amount**

The system will display the deposit amount for the deposit reference you have selected.

Whenever a TD linked here is closed, the system will display an override to indicate the linkage.

*For further information refer the following* Oracle FLEXCUBE *User Manuals:*

- Products
- Charges and Fees
- MIS
- User Defined Fields
- Settlements

![](_page_38_Picture_19.jpeg)

## <span id="page-39-0"></span>**5.1.7 Viewing Safe Deposit Box Contract Details**

<span id="page-39-3"></span>You can query and view the details of the safe deposit locker contracts in the system in the 'Safe Deposit Box Contract Summary' screen. To invoke this screen, type 'DLSTRONL' in the field at the top right corner of the Application Toolbar and then click the adjoining arrow button.

![](_page_39_Picture_139.jpeg)

In this screen, you can query on any combination of the following parameters:

- Authorization Status
- Contract Reference
- Currency
- Box Code
- Contract Status
- Product Code
- Customer

After specifying the parameters for the query, click 'Search'. The system displays all the records matching the parameters specified. If you do not specify any parameter for the query before clicking 'Search', the system will display all the available safe deposit locker records.

## <span id="page-39-1"></span>**5.2 Safe Deposit Box Authorize Contract Details**

This section contains the following topics:

- [Section 5.2.1, "Authorizing Contracts"](#page-39-2)
- [Section 5.2.2, "Reversing Contracts"](#page-40-0)
- [Section 5.2.3, "Amending Contracts"](#page-40-1)
- [Section 5.2.4, "Closing Contracts"](#page-41-0)
- [Section 5.2.5, "Deleting Contracts"](#page-41-1)
- [Section 5.2.6, "Rolling over Contracts"](#page-41-2)

## <span id="page-39-2"></span>**5.2.1 Authorizing Contracts**

You can perform the following operations for a safe deposit locker contract:

Authorization

![](_page_39_Picture_23.jpeg)

- **Reversal**
- Amendment
- **Closure**
- Delete
- Rollover
- Pre-closure

These operations are explained in detail in the following sections.

<span id="page-40-2"></span>You can authorize contracts in the 'Safe Deposit Box Authorize Contract' screen which you can invoke by typing 'DLDTRAUT in the field at the top right corner of the Application Toolbar and clicking the adjoining arrow button.

![](_page_40_Picture_110.jpeg)

In this screen, you can do the following:

- Verify that the details input are valid
- Check Overrides displayed by the system
- Re-key data for fields which require re-keying

Subsequently, enter the contract reference of the contract you wish to authorize and click the 'Authorize' button to authorize this contract.

### <span id="page-40-0"></span>**5.2.2 Reversing Contracts**

You can reverse a contract by clicking the reverse icon in the toolbar or selecting Reverse from the Actions menu. You can reverse only those contracts which have financial impact and where the contract expiry date is later than the application date.

## <span id="page-40-1"></span>**5.2.3 Amending Contracts**

For contracts which have been authorized and which have not yet expired, you can modify details by clicking the unlock icon in the toolbar or selecting Unlock from the Actions menu. The details that are amendable are:

![](_page_40_Picture_18.jpeg)

- Party details
- Max No of Free Visits
- Break Open Period Date
- Settlement Details
- Frozen

## <span id="page-41-0"></span>**5.2.4 Closing Contracts**

You can close contracts by clicking the close icon in the toolbar or selecting Close from the Actions menu. Closure of contracts is possible only where the subscription date in the contracts is earlier or the same as the application date. When you close a contract, the system will change the status of the locker from 'Rented' to 'Available'.

### <span id="page-41-1"></span>**5.2.5 Deleting Contracts**

To delete a contract, click the delete icon in the toolbar or select Delete from the Actions menu. For a new, unauthorized contract, the system will delete the contract itself. For an existing unauthorized contract, the system will delete only the last event saved for the contract.

### <span id="page-41-2"></span>**5.2.6 Rolling over Contracts**

You can extend an existing contract for the same period as specified in the current contract. To rollover a contract, click the rollover icon in the toolbar or select Rollover from the Actions menu. The following validations are applicable while rolling-over a contract:

- For an automatic rollover ('Auto Extension' option checked in the SDB contract screen), the contract will be extended by the same period as the tenor of the original contract. For manual rollover, you can specify the desired tenor. The rental payment schedule will be re-calculated for the new tenor.
- Similarly, for an automatic rollover, the system will compute the break-open period and contract closure date based on the new tenor. You can modify these details in case of a manual roll-over.
- The system will default the following details which are not amendable:
	- Value Date
	- Party Details
	- Rental Details
	- Vault and Box Details
	- Free Visit count (reset to the value applicable to the earlier tenor)

#### **Note**

The system will not allow rolling-over of contracts where payment is outstanding from the customer or where the record is closed.

## <span id="page-41-3"></span>**5.3 PreClosure of Contracts**

This section contains the following topic:

• [Section 5.3.1, "Closing Contracts Prematurely"](#page-42-0)

## <span id="page-42-0"></span>**5.3.1 Closing Contracts Prematurely**

<span id="page-42-1"></span>You can close contracts before the expiry date in the 'Safe Deposit Box Pre Closure' screen. To invoke this screen, type 'DLDPCLOS' in the field at the top right corner of the Application Toolbar and then click the adjoining arrow button.

![](_page_42_Picture_109.jpeg)

In this screen, enter the reference number of the contract for which payment is being processed. Click on 'P' button. The system will display the following details of the contract:

- User Reference No
- Vault code
- Box Code
- Customer
- Value Date
- **Closure Date**
- Box Dimension
- Box Description
- Customer Name
- **•** Effective Date

Click the save button. The system will close the record pre-maturely.

 As part of the pre-closure, if you wish to collect rental arrears or penalty charges, you can do so by associating the required charge class to the PCLS event. The system will debit the customer account for the amount when pre-closure happens.

You can also return any advance rent collected from the customer by associating the charge class to PCLS event. The charge amount is calculated by taking into account the difference between the original date of closure and the date on which pre-closure is done. You can modify the amount to be returned in the 'Charges' screen by clicking the charges button.

![](_page_42_Picture_17.jpeg)

The system will trigger the pre-closure event and modify the status of the box from 'Rented' to 'Available.

## <span id="page-43-0"></span>**5.4 Safe Deposit Box Payment Input**

This section contains the following topics:

- [Section 5.4.1, "Processing Safe Deposit Box Payments"](#page-43-1)
- [Section 5.4.2, "Viewing Safe Deposit Box Payment Details"](#page-44-0)

## <span id="page-43-1"></span>**5.4.1 Processing Safe Deposit Box Payments**

Payments from the customer (initial fees or rentals) can be collected either automatically or manually. The automatic payment is enabled by selecting the 'Auto Liquidation' option and linking a current account or savings account to the contract. Here, the system will automatically calculate and collect the rental(s) due as part of the EOD operations.

<span id="page-43-2"></span>In case of manual payments, you have the option of collecting the rental either in cash or from the account of the customer. You can collect the payment from the account of the customer in the 'Safe Deposit Box Payment Input' screen. To invoke this screen, type 'DLDPAMNT' in the field at the top right corner of the Application Toolbar and then click the adjoining arrow button.

![](_page_43_Picture_137.jpeg)

In this screen, enter the reference number of the contract for which payment is being processed. Click on 'P' button. The system will display the following details of the contract:

- User Reference No
- Customer ID
- Payment Due Date
- Value Date
- Customer Name
- Payment Next due Date
- Payment Currency
- Payment Amount
- Settlement Branch
- Settlement Currency
- Settlement Account

![](_page_43_Picture_21.jpeg)

You can modify the value date, settlement branch, currency and account details, if required. All the other fields will retain the original values.

Click the save button. The system will process the payment.

*Refer the chapter 'Cash Transactions' in the Savings User Manual for details on payments to be done by cash*

To view the joint holder's details of an account and the mode of operation maintained at the account level, place the cursor on the Settlement Account field and press Ctrl+J. The system displays the 'Joint Holder' screen*.*

*For more information on the 'Joint Holder' screen refer to the section 'Joint Holder Maintenance' in the Core User Manual.*

### <span id="page-44-0"></span>**5.4.2 Viewing Safe Deposit Box Payment Details**

<span id="page-44-2"></span>You can query and view the details of the payments made for the safe deposit lockers in the 'Safe Deposit Box Payment Summary' screen. To invoke this screen, type 'DLSPAMNT' in the field at the top right corner of the Application Toolbar and then click the adjoining arrow button.

![](_page_44_Picture_119.jpeg)

In this screen, you can query on any combination of the following parameters:

- Contract Reference No
- Payment Due Date
- Authorization Status
- Customer ID
- Payment Next Due Date
- Record Status

After specifying the parameters for the query, click 'Search'. The system displays all the records matching the parameters specified. If you do not specify any parameter for the query before clicking 'Search', the system will display all the available payment records for safe deposit lockers.

## <span id="page-44-1"></span>**5.5 Safe Deposit Box Break Open Operation**

This section contains the following topics:

![](_page_44_Picture_18.jpeg)

- [Section 5.5.1, "Breaking Open Safe Deposit Boxes"](#page-45-0)
- [Section 5.5.2, "Viewing Safe Deposit Box Break Open Details"](#page-46-0)

### <span id="page-45-0"></span>**5.5.1 Breaking Open Safe Deposit Boxes**

<span id="page-45-1"></span>Under certain circumstances like where the customer has not paid the rental or not visited the locker for a long time, you can break open the safe deposit locker. As part of this operation, you are required to maintain certain information in the 'Safe Deposit Box Break Open Operation' screen. To invoke this screen, type 'DLDBRKOP' in the field at the top right corner of the Application Toolbar and then click the adjoining arrow button.

![](_page_45_Picture_121.jpeg)

In this screen, specify the following details:

#### **Contract Reference**

Enter or select from the adjoining option list, the reference number of the contract corresponding to the safe deposit locker that you wish to break open.

The system will display the following values:

- User Reference No
- Subscription Start Date
- **Subscription End Date**
- Customer
- Customer Name
- Settlement Branch
- Settlement Currency
- Settlement Account

#### **Break Open Reason**

Select, from the drop-down list, the reason for breaking open the safe deposit locker. The reasons are:

Customer Not Visited

![](_page_45_Picture_20.jpeg)

**Comment** 

### **Break Open Remarks**

Enter any additional information that you would like to maintain for breaking-open the locker.

## <span id="page-46-0"></span>**5.5.2 Viewing Safe Deposit Box Break Open Details**

<span id="page-46-2"></span>You can query and view the details of the safe deposit lockers which have been broken open in the 'Safe Deposit Box Break Open Operation Summary' screen. To invoke this screen, type 'DLSBRKOP' in the field at the top right corner of the Application Toolbar and then click the adjoining arrow button.

![](_page_46_Picture_111.jpeg)

In this screen, you can query on any combination of the following parameters:

- Contract Reference No
- User Reference No
- Settlement Currency
- Customer
- Settlement Branch
- Settlement Account

After specifying the parameters for the query, click 'Search'. The system displays all the records matching the parameters specified. If you do not specify any parameter for the query before clicking 'Search', the system will display all the available safe deposit locker records for which the break-open operation has been done.

## <span id="page-46-1"></span>**5.6 Safe Deposit Box Visitors Log**

This section contains the following topics:

- [Section 5.6.1, "Maintaining Safe Deposit Box Visitor Information"](#page-47-0)
- [Section 5.6.2, "Viewing Safe Deposit Box Visitor Information"](#page-49-0)

![](_page_46_Picture_18.jpeg)

## <span id="page-47-0"></span>**5.6.1 Maintaining Safe Deposit Box Visitor Information**

<span id="page-47-1"></span>You can maintain details of customer or visitors who have visited the lockers in the 'Safe Deposit Box Visitors Log' screen. To invoke this screen, type 'DLDVINFO' in the field at the top right corner of the Application Toolbar and then click the adjoining arrow button.

![](_page_47_Picture_91.jpeg)

In this screen, enter or select the contract reference number and click on the 'P' button adjoining the 'Contract Reference No.' The system will populate the following details:

- Event Sequence No
- Customer ID
- Box Code
- SD Vault Code
- **Subscription Start and End Dates**
- Mode Of Operation
- No. of Free Visits
- Visited Count Till Date

In addition to the above, the system will also indicate if:

- Payment is overdue from the customer in the 'Payment Overdue' field
- The contract is 'Frozen' in the 'Account Frozen' field. For a frozen contract, you will not be allowed to add or save any visitor information in this screen.

You can enter the following information:

![](_page_47_Picture_16.jpeg)

### **Visitor Details**

Specify the following details about the visit:

#### **Visited Date**

Select, from the adjoining calendar, the date of the customer visit.

#### **Entry Time**

Enter the check-in time for the visit to the locker.

#### **Exit Time**

Enter the check-out time for the visit.

#### **Party Details**

Here, you can enter details of additional persons who visited the locker:

#### **Customer Id**

Specify the customer code of the visitor. You can also select it from the adjoining option list.

#### **Name**

The system displays the customer name depending on the customer ID selected.

#### **Party Type**

The system displays the party type and will validate the visit to the deposit locker based on the 'Mode of Operation' you have selected for the contract.

- If the mode is 'Single', any of the following party types can visit the locker:
	- APP
	- CAP
	- AUT
	- NOM
- If the mode is 'Jointly', then any of the following party types will be allowed to visit, provided they are accompanied by the applicant holder:
	- CAP
	- AUT
	- NOM

If the mode is 'Mandate Holder', then the system will allow visit only from the primary applicant.

#### **Joint Customer**

The system displays the name of the joint customer.

While saving the contract, apart from checking for party type, the system will also check if, for the given period, the customer has exceeded the maximum number of free visits allowed for the contract. If so, the system will debit the customer account for the corresponding charges.

#### **Note**

If you wish to change the charges or settlement details, you can do so by clicking the 'Charges' and 'Settlement' screens respectively.

![](_page_48_Picture_31.jpeg)

## <span id="page-49-0"></span>**5.6.2 Viewing Safe Deposit Box Visitor Information**

<span id="page-49-3"></span>You can query and view the details of visitors who have visited the lockers through the 'Safe Deposit Box Visitor Summary' screen. To invoke this screen, type 'DLSVINFO' in the field at the top right corner of the Application Toolbar and then click the adjoining arrow button.

![](_page_49_Picture_92.jpeg)

In this screen, you can query on any combination of the following parameters:

- Contract Reference No
- SD Box Code
- Customer ID
- Visited Date

After specifying the parameters for the query, click 'Search'. The system displays all the records matching the parameters specified. If you do not specify any parameter for the query before clicking 'Search', the system will display all the available records for visitors to the safe deposit lockers.

## <span id="page-49-1"></span>**5.7 Safe Deposits Box Customer Waitlist Log**

This section contains the following topics:

- [Section 5.7.1, "Creating Safe Deposit Box Waitlists for Customers"](#page-49-2)
- [Section 5.7.2, "Viewing Safe Deposit Box Waitlist Details"](#page-51-0)

### <span id="page-49-2"></span>**5.7.1 Creating Safe Deposit Box Waitlists for Customers**

Waitlists for customers can be created within the system for customers who wish to avail the safe deposit facility offered by your bank. As and when a box becomes available, the customer can be contacted and offered the box. You can maintain these details in the 'Safe

![](_page_49_Picture_15.jpeg)

<span id="page-50-0"></span>![](_page_50_Picture_108.jpeg)

![](_page_50_Picture_109.jpeg)

Enter the following details for a customer who wishes to avail the facility:

### **Box Details**

#### **Waitlist Serial Number**

The system generates this number automatically for each new record.

#### **Box Type**

Specify the box type required by the customer. You can also select the type from the adjoining option list. The list contains all the box types maintained in the system.

#### **Allocation Status**

The system will display the status for the customer. The status can be either of the following:

- Waitlisted
- Allocated

#### **Existing Customer**

Check this option to indicate that the customer requiring the safety box is an existing customer of your bank.

#### **Date of Logging**

The system displays the application date here.

#### **Branch Code**

Specify the branch where the box is requested. You can also select the code from the adjoining option list. The list contains all the branches maintained in the system.

#### **Priority**

Select, from the adjoining drop-down list, the priority with which the request has been made. You have the following options:

 $\bullet$  High

![](_page_50_Picture_21.jpeg)

- Medium
- Low

#### **Customer Details**

#### **Customer ID**

Specify the customer code. If the customer is an existing one, you can select the ID from the adjoining option list. The list contains all the customer IDs maintained in the system. You can enter the name of the customer or leave this field blank if the customer is a new one.

#### **Name**

The system will display the name of the customer, if the customer is an existing one. You are required to specify the details for a new customer.

#### **Address**

The system will display the address of the customer, if the customer is an existing one. You are required to specify the details for a new customer.

#### **City**

The system will display the city, if the customer is an existing one. You are required to specify the details for a new customer.

#### **Zip Code**

The system will display the zip code, if the customer is an existing one. You are required to specify the details for a new customer.

#### **State**

The system will display the state to which the customer belongs, if the customer is an existing one. You are required to specify the details for a new customer.

#### **Country**

The system will display the country of the customer, if the customer is an existing one. You are required to specify the details for a new customer.

#### **Ph Number**

The system will display the phone number, if the customer is an existing one. You are required to specify the details for a new customer.

#### **E-mail**

The system will display the email address of the customer, if the customer is an existing one. You are required to specify the details for a new customer.

#### **Remarks**

Enter any additional information that you wish to maintain for the request.

### <span id="page-51-0"></span>**5.7.2 Viewing Safe Deposit Box Waitlist Details**

You can query and view the details of customers who are waitlisted for the box facility through the 'SDB Customer Waitlist Log Summary' screen. To invoke this screen, type 'DLSCUSWL'

<span id="page-51-1"></span>![](_page_51_Picture_25.jpeg)

in the field at the top right corner of the Application Toolbar and then click the adjoining arrow button.

![](_page_52_Picture_87.jpeg)

In this screen, you can query on any combination of the following parameters:

- **•** Authorization Status
- Waitlist Serial Number
- Date Of Logging
- Record Status
- Box Type
- Branch Code

After specifying the parameters for the query, click 'Search'. The system displays all the records matching the parameters specified. If you do not specify any parameter for the query before clicking 'Search', the system will display all the available records for waitlisted customers.

## <span id="page-52-0"></span>**5.8 Safe Deposit Duplicate Key Issuance Detailed**

This section contains the following topics:

- [Section 5.8.1, "Handling Safe Deposit Duplicate Key Requests"](#page-53-0)
- [Section 5.8.2, "Viewing Safe Deposit Duplicate Key Details"](#page-54-0)

![](_page_52_Picture_14.jpeg)

## <span id="page-53-0"></span>**5.8.1 Handling Safe Deposit Duplicate Key Requests**

<span id="page-53-1"></span>In case a customer requests for a duplicate key, you can process it through the 'SDB Duplicate Key Issuance Detailed' screen. To invoke this screen, type 'DLDDUKEY' in the field at the top right corner of the Application Toolbar and then click the adjoining arrow button.

![](_page_53_Picture_95.jpeg)

Enter the following details for the duplicate key request:

#### **Contract Reference No**

Enter the contract reference number against which you are issuing the duplicate key and click the 'P' button.

The system will default the following details:

- Account Frozen
- Vault Code
- SD Box Code
- Settlement Details
- Payment Overdue

You can now specify the following:

#### **Existing Customer Key No.**

Select the existing key number from the adjoining option list.

#### **New Customer Key No.**

Enter the new key number for the customer.

#### **Remarks**

Enter any additional information that you wish to maintain for the record.

![](_page_53_Picture_19.jpeg)

**Note**

<span id="page-54-1"></span>You can also assign the existing key number instead of a new one.

## <span id="page-54-0"></span>**5.8.2 Viewing Safe Deposit Duplicate Key Details**

You can query and view the details of duplicate keys issued through the 'SDB Duplicate Key Issuance Summary' screen. To invoke this screen, type 'DLSDUKEY' in the field at the top right corner of the Application Toolbar and then click the adjoining arrow button.

![](_page_54_Picture_73.jpeg)

In this screen, you can query on any combination of the following parameters:

- SD Box Code
- Contract Reference No
- Vault Code
- New Customer Key No
- Event Sequence No

After specifying the parameters for the query, click 'Search'. The system displays all the records matching the parameters specified. If you do not specify any parameter for the query before clicking 'Search', the system will display all the available records for duplicate key requests.

![](_page_54_Picture_12.jpeg)

# <span id="page-55-0"></span>**6. Annexure – Events, Accounting Entries and Advices**

This section contains details of the roles, events, accounting entries and advices that can be set up for the SDB module of Oracle FLEXCUBE. The details of the suggested accounting entries are listed event-wise.

This chapter contains the following sections:

- [Section 6.1, "SDB Events"](#page-55-1)
- [Section 6.2, "Accounting Role"](#page-56-0)
- [Section 6.3, "SDB Accounting Entries and Advices"](#page-56-1)

## <span id="page-55-1"></span>**6.1 SDB Events**

The following is a list of events for SDB. In the subsequent paragraphs we shall examine the accounting entries and advices for each of the events listed below.

![](_page_55_Picture_185.jpeg)

![](_page_55_Picture_9.jpeg)

![](_page_56_Picture_197.jpeg)

## <span id="page-56-0"></span>**6.2 Accounting Role**

![](_page_56_Picture_198.jpeg)

## <span id="page-56-1"></span>**6.3 SDB Accounting Entries and Advices**

This section contains the following topics:

- [Section 6.3.1, "Book "](#page-56-2)
- Section 6.3.2, "INIT"
- [Section 6.3.3, "LIQD "](#page-57-1)
- [Section 6.3.4, "AMND "](#page-57-2)
- [Section 6.3.5, "REVR "](#page-58-0)
- [Section 6.3.6, "ROLL "](#page-58-1)
- [Section 6.3.7, "CUSV"](#page-58-2)
- [Section 6.3.8, "BPNT"](#page-59-0)
- [Section 6.3.9, "DPNT"](#page-59-1)
- [Section 6.3.10, "CLOS / PCLS"](#page-59-2)

### <span id="page-56-2"></span>**6.3.1 Book**

#### **Accounting Entry**

Initial Fee charges can be collected at BOOK or INIT event, based on the customer need.

![](_page_56_Picture_199.jpeg)

![](_page_56_Picture_19.jpeg)

![](_page_57_Picture_196.jpeg)

## <span id="page-57-0"></span>**6.3.2 INIT**

### **Accounting Entry**

![](_page_57_Picture_197.jpeg)

#### **Advice**

![](_page_57_Picture_198.jpeg)

## <span id="page-57-1"></span>**6.3.3 LIQD**

### **Accounting Entry**

Rental Fee Charges are collected during this event

![](_page_57_Picture_199.jpeg)

#### **Advice**

![](_page_57_Picture_200.jpeg)

## <span id="page-57-2"></span>**6.3.4 AMND**

## **Accounting Entry**

Charges applicable for extending the subscription end date are collected during this event.

![](_page_57_Picture_201.jpeg)

![](_page_57_Picture_17.jpeg)

![](_page_58_Picture_167.jpeg)

![](_page_58_Picture_168.jpeg)

## <span id="page-58-0"></span>**6.3.5 REVR**

All the accounting entries which have been previously posted are reversed during this event.

## <span id="page-58-1"></span>**6.3.6 ROLL**

### **Accounting Entry**

Rental Fee is collected during this event.

![](_page_58_Picture_169.jpeg)

#### **Advice**

![](_page_58_Picture_170.jpeg)

## <span id="page-58-2"></span>**6.3.7 CUSV**

### **Accounting Entry**

Charges for exceeding the free visit count are collected during this event.

![](_page_58_Picture_171.jpeg)

![](_page_58_Picture_15.jpeg)

![](_page_59_Picture_191.jpeg)

### <span id="page-59-0"></span>**6.3.8 BPNT**

#### **Accounting Entry**

Charges for Break open period are collected during this event, if the customer has not visited the deposit locker. The system will automatically calculate and collect these charges as part of EOD operations.

![](_page_59_Picture_192.jpeg)

#### **Advice**

![](_page_59_Picture_193.jpeg)

## <span id="page-59-1"></span>**6.3.9 DPNT**

Charge for issuance of a duplicate key is collected during this event.

![](_page_59_Picture_194.jpeg)

## <span id="page-59-2"></span>**6.3.10 CLOS / PCLS**

#### **Accounting Entry**

Charges for closure and pre-closure of SDB are collected during this event.

![](_page_59_Picture_195.jpeg)

![](_page_59_Picture_15.jpeg)

![](_page_60_Picture_42.jpeg)

![](_page_60_Picture_2.jpeg)

# **7. Function ID Glossary**

## <span id="page-61-0"></span>**D**

![](_page_61_Picture_167.jpeg)

![](_page_61_Picture_168.jpeg)

## **E**

EIDMANPE [.......................](#page-15-2) 3-7

## **X**

XPDVNMNT [......................](#page-11-4) 3-3

![](_page_61_Picture_8.jpeg)